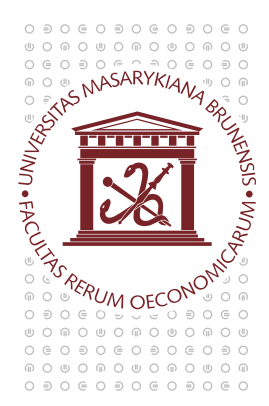

# **MASARYKOVA UNIVERZITA** EKONOMICKO-SPRÁVNÍ FAKULTA

## Základy práce s e-learningovými aplikacemi v Informačním systému MU ve studijních programech kombinovaného studia

Kombinovaná forma studia je založená na samostatné práci studentů s podporou e-learningových aplikací. Každý distančně vyučovaný předmět má v Informačním systému MU (IS MU) zavedeny své stránky, jež mají závaznou strukturu a obsahují všechny relevantní informace nutné pro úspěšné absolvování zkoušky. S pomocí následujícího návodu můžete jednoduše zvládnout základní operace se studijními materiály v IS MU. Jedná se o jednoduché návody, které vás uvedou do e-learningového prostředí distančně vyučovaných předmětů v IS MU a současně vám pomohou s jejich obsluhou. Pokročilejším uživatelům doporučujeme pro složitější operace využít nápovědy přímo v IS MU (https://is.muni.cz/auth/help/student/elearning) nebo se obrátit na tzv. fakultní e-techniky (etech $\omega$ fi.muni.cz) – osoby, které s IS MU metodicky pracují a pomáhají s jeho obsluhou studentům i učitelům.

Distančně vyučované předměty v kombinovaných studijních programech mají v IS MU obecně dvojí podobu. Předměty bakalářského studia jsou svou strukturou jednodušší, předměty navazujícího magisterského studia mají složitější strukturu dle jednotlivých bloků výuky. Tato struktura se projevuje v hlavním rozcestníku každého předmětu – tzv. interaktivní osnově.

Interaktivní osnovy zapsaných předmětů naleznete v Osobní administrativa  $\rightarrow$  Student  $\rightarrow$  Studijní materiály (e-learning)  $\rightarrow$  Interaktivní osnovy předmětů. Zde si vyberete příslušný předmět. POZOR: Nezapomeňte, že v pravém horním rohu stránky IS MU musíte mít nastavené správné období, tzn. aktuální semestr!

#### Struktura bakalářského předmětu:

- Název předmětu
- -Aktuality
- Distanční studijní opora
- **-** Ostatní studijní texty
- Cvičení, úkoly, POTy
- Kontakt na tutory

#### Struktura navazujícího mgr. předmětu: Název předmětu

- -Studijní plán
- -Studijní blok 1 - Název bloku
- - Studijní blok 2 - Název bloku
	- ...

-

-Kontakt na tutory

### 1. INTERAKTIVNÍ OSNOVA

- slouží jako hlavní rozcestník předmětu
- obsahuje všechny relevantní informace, které potřebujete k úspěšnému absolvování předmětu
- osnova může být učitelem průběžně aktualizována a doplňována

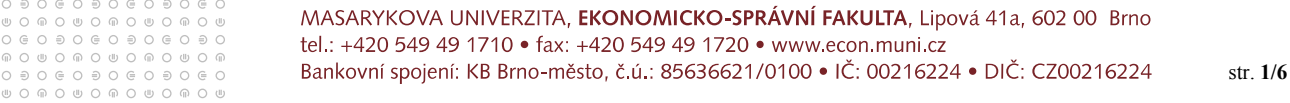

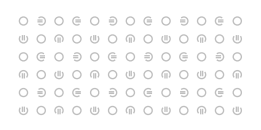

- přímo z osnovy si můžete stáhnout potřebné studijní materiály  $\exists$ ,  $\exists$ ,  $\exists$ ,  $\exists$ ,  $\exists$
- osnova kromě materiálů typu .txt, .doc, .xls, .pdf, .zip apod. může obsahovat také odkazy na složky odevzdaváren POTů, na autokorekční či hodnocené testy, diskusní fóra předmětu, doporučené internetové stránky  $\bullet$ , ...

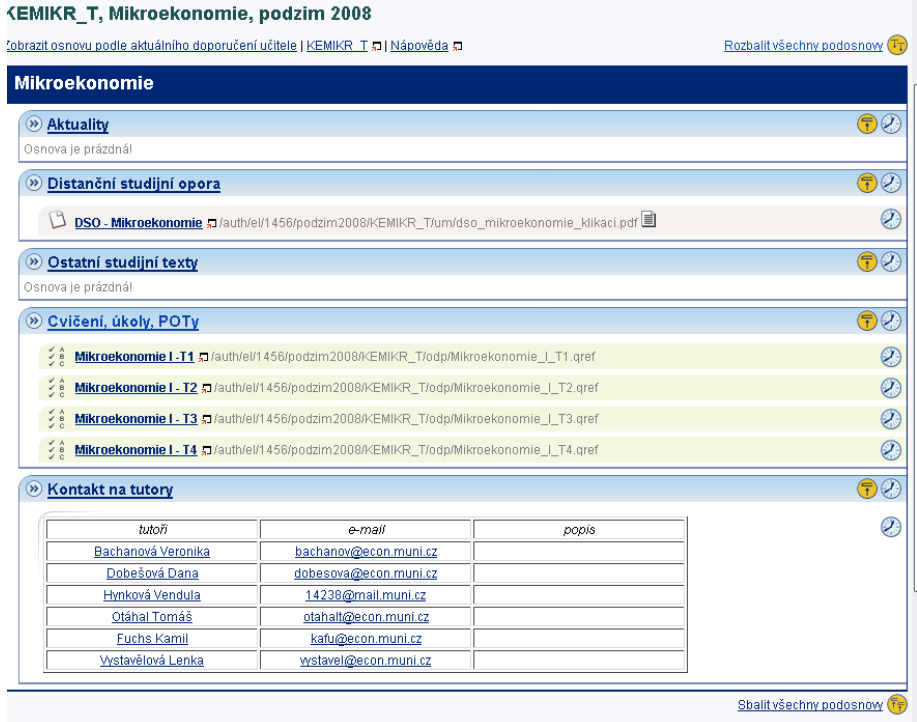

- kliknutím na konkrétní osnovu předmětu se dostáváte dovnitř této osnovy. Pro každý vámi zapsaný předmět by měla existovat jedna interaktivní osnova.
- v osnově se pohybujete jednoduše klikem na příslušný název podosnovy, není-li otevřena, kliknutím na ikonu  $\mathcal{D}$  vlevo od názvu podosnovy; zpátky se vrátíte klikem na "Zpět na hlavní osnovu"
- někteří učitelé vám mohou doporučit studovat jednotlivé bloky ve stanoveném termínu, pak je podosnova příslušného bloku vždy otevřena při vstupu do osnovy
- jednotlivé podosnovy si můžete libovolně sbalovat  $\overline{t}$  a rozbalovat  $\overline{t}$
- můžete také pro větší přehlednost využít funkce "Rozbalit všechny podosnovy" (vpravo nad osnovou) nebo "Sbalit všechny podosnovy" (vpravo pod osnovou)
- kliknutím na odkaz souboru v osnově **ode** otevřete tento soubor (pro stažení je lepší využít postup přes pravé tlačítko myši)
- kliknutím na odkaz na složku v osnově  $\Box$  se vám v novém okně otevře správce souborů s příslušnou složkou
- kliknutím na odkaz na test v osnově  $\mathbf{S}^{\parallel}$  se vám v novém okně otevře test k vyplnění
- ikona v umístěná vpravo u jednotlivých prvků osnovy podává informace (při kliku na ni) o poslední aktualizaci, tzn. kdy a kdo daný prvek aktualizoval; zároveň můžete této osobě přímo z aplikace poslat email

### 2. STUDIJNÍ MATERIÁLY

 studijní materiály si můžete pohodlně stáhnout přímo z interaktivní osnovy předmětu (viz výše) postupně, jak vám je učitel připravil k jednotlivým blokům/tématům/tutoriálům – DOPORUČENO

0000000000000  $@0@0@0@0@0@0@0@$ 

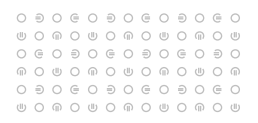

druhou možností je přístup k materiálům přes správce souborů jednotlivých předmětů

Osobní administrativa  $\rightarrow$  Student  $\rightarrow$  Studijní materiály (e-learning)  $\rightarrow$  Nové dosud nečtené soubory ve studijních materiálech.

Opět platí upozornění: Nezapomeňte ze v pravém horním rohu v IS musíte mít nastavené aktuální období – semestr!

- kliknutím na název konkrétního předmětu se dostanete do správce souboru tohoto předmětu.

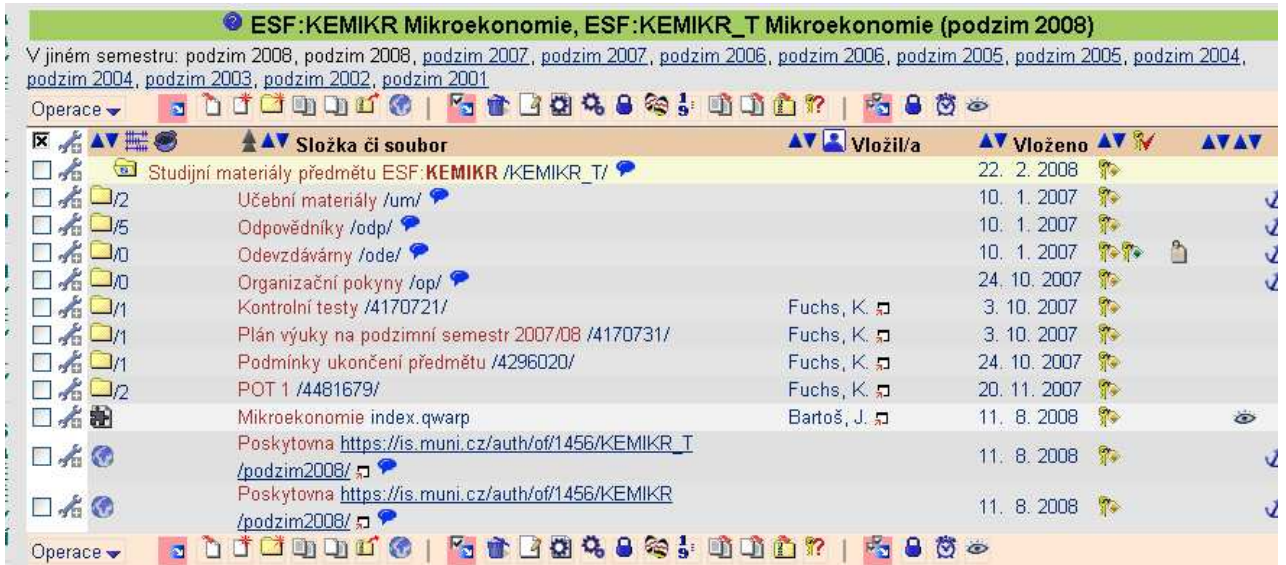

- Ze správce souborů si můžete stáhnout jednotlivé materiály na svůj počítač. POZOR kliknutím na název souboru se vám vybraný soubor otevře. Proto je lepší kliknout na název souboru pravým tlačítkem myši a zvolit "Uložit cíl jako.."
- soubory, které jste již četli, jsou vpravo označeny ikonou
- správce souborů je členěn hierarchicky do složek  $\Box$  do konkrétní složky se dostanete kliknutím na její název
- $\blacksquare$  v případě, že nemůžete stáhnout některý soubor či nemůže vstoupit do některé složky, je možné, že je učitel dočasně zablokoval pro čtení; přístupová práva si můžete zkontrolovat vpravo přidržením myši u ikony klíče

### 3. ZADÁNÍ POTů, PŘIHLAŠOVÁNÍ SE K TÉMATŮM POTů

- učitel může k vypsání témat vašich POTů a k jejich přihlašování využít dvě možnosti, proto si vždy v interaktivní osnově zkontrolujte, která se vás týká!
- první možností je v případě jednoho či malého množství témat vyvěsit zadání POTu přímo do interaktivní osnovy v podobě dokumentu (.doc, .pdf); z osnovy si ho stáhněte a postupujete podle zadání;
- druhou možností je vypsat jednotlivá témata POTů přes agendu Rozpisy studentů, k těmto tématům se pak jmenovitě hlásíte; přihlášení provedete následujícím způsobem:

#### Osobní administrativa  $\rightarrow$  Student  $\rightarrow$  Přihlašování se k tématům/variantám z balíků témat:

Opět platí upozornění: Nezapomeňte ze v pravém horním rohu v IS MU musíte mít nastavené aktuální období – semestr!

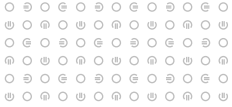

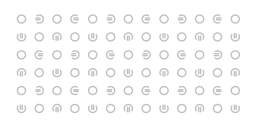

- kliknutím na konkrétní balík předmětu do něj vstoupíte
- můžete si vybrat téma, které je zeleně podbarveno; k červeným tématům se již nelze přihlásit (buď uplynul termín pro přihlášení, nebo je k němu přihlášený jiný student)
- přihlášení k tématu provedete kliknutím na "přihlásit" u konkrétního tématu
- v případě, že se chcete s tématu odhlásit klikněte na "odhlásit" a následně odhlášení potvrdíte kliknutím na "skutečně odhlásit"
- konkrétní pokyny k vypracování POTu mohou být uvedeny u vybraného tématu nebo hromadně pro všechny studenty v souboru v interaktivní osnově
- pokud neuplynul termín pro přihlašování, můžete se z témat libovolně odhlašovat a přihlašovat k jiným; dávejte si však pozor, abyste byli vždy k některému tématu přihlášeni, učitel nemusí být ochoten přihlašovat vás individuálně po skončení termínu;

### 4. ODEVZDÁVÁNÍ POTů

- k odevzdávání vypracovaných POTů slouží tzv. Odevzdávárny, tj. složky v IS MU, do kterých POT vložíte v elektronické podobě;
- svůj vypracovaný POT můžete vkládat do Odevzdavárny kdykoliv před vypršením daného termínu (měl by být uveden v zadání POTu nebo přímo v interaktivní osnově);
- složka Odevzdavárny je nastavena tak, aby ostatní studenti nemohli číst váš odevzdaný POT (pokud učitel ze studijních důvodů tento příznak složky nezruší);
- odevzdané POTy jsou v IS MU kontrolovány funkcí pro vyhledávání plagiátů, proto je víc než vhodné dodržovat při psaní POTů citační standardy a zachovávat autorskou etiku;
- do Odevzdavárny konkrétního předmětu se dostanete odkazem z interaktivní osnovy předmětu nebo ze správce souborů daného předmětu;
- přístupem následující cestou uvidíte Odevzdávárny všech vašich zapsaných předmětů

Osobní administrativa  $\rightarrow$  Student  $\rightarrow$  Studijní materiály (e-learning)  $\rightarrow$  Vám otevřené odevzdávány Opět platí upozornění: Nezapomeňte ze v pravém horním rohu v IS musíte mít nastavené aktuální období – semestr!

- kliknutím na název Odevzdávárny se dostanete do příslušné složky ve správci souborů
- svůj vypracovaný POT vložíte tak, že v nabídce Operace zvolíte "Nahrát soubor" $\Box$

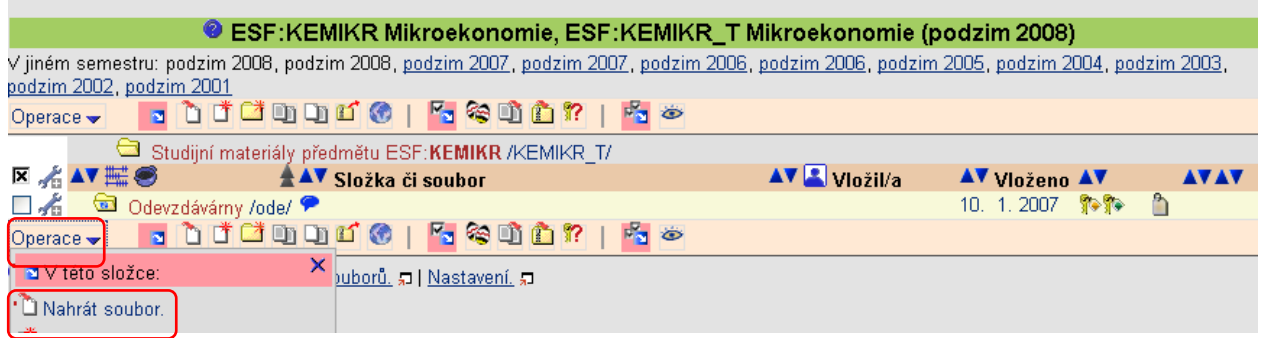

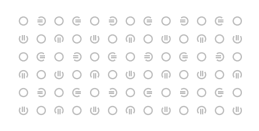

vyhledáte soubor ve vašem počítači pomocí "Procházet..." a kliknete na "Zavést soubor"

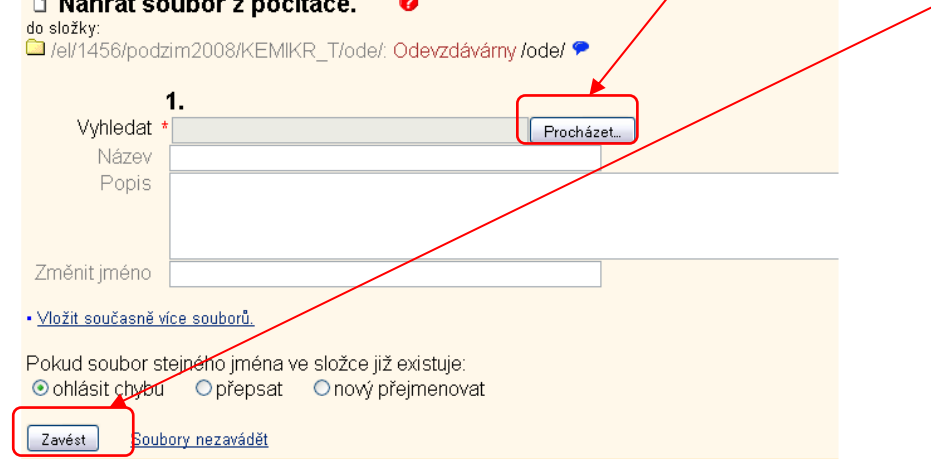

 poznámka: ke každému vloženému souboru do IS MU se automaticky vytvoří txt verze pro jednoduché prohlížení a pdf verze.

### 5. POZNÁMKOVÉ BLOKY

- učitel může hodnocení POTů, testů i dalších aktivit uvádět do poznámkových bloků
- můžete tedy obdržet hodnocení bodové, slovní nebo jejich kombinaci

#### Osobní administrativa  $\rightarrow$  Student  $\rightarrow$  Informace z poznámkových bloků

Opět platí upozornění: Nezapomeňte ze v pravém horním rohu v IS musíte mít nastavené aktuální období – semestr!

- zde máte možnost vidět pouze své hodnocení, ne ostatních studentů předmětu; informace z bloků máte řazeny za sebou v rámci jedné stránky
- o celkovém hodnocení (obtížnosti testu, POTu atd.) si však můžete udělat představu pohledem na statistiku bodů z poznámkových bloků

#### Osobní administrativa  $\rightarrow$  Student  $\rightarrow$  Statistika bodů z poznámkových bloků

Opět platí upozornění: Nezapomeňte ze v pravém horním rohu v IS musíte mít nastavené aktuální období – semestr!

### 6. TESTOVÁNÍ (ODPOVĚDNÍKY)

- u většiny předmětů byste měli nalézt autokorekční testy sloužící k procvičení naučené látky;
- u některých předmětů učitelé využívají i ostré testy k testování vašich znalostí, konkrétní informace vám sdělí na tutoriálech a také budou k dispozici v interaktivní osnově;
- odkazy na jednotlivé testy naleznete opět v interaktivní osnově, test spustíte kliknutím na link (POZOR – pokud zkoušíte spustit test mimo stanovený termín, objeví se vám chybová hláška, že test zatím nelze spustit!)

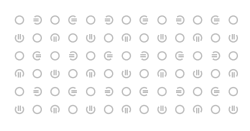

#### **KEMIKR\_T, Mikroekonomie, podzim 2008**

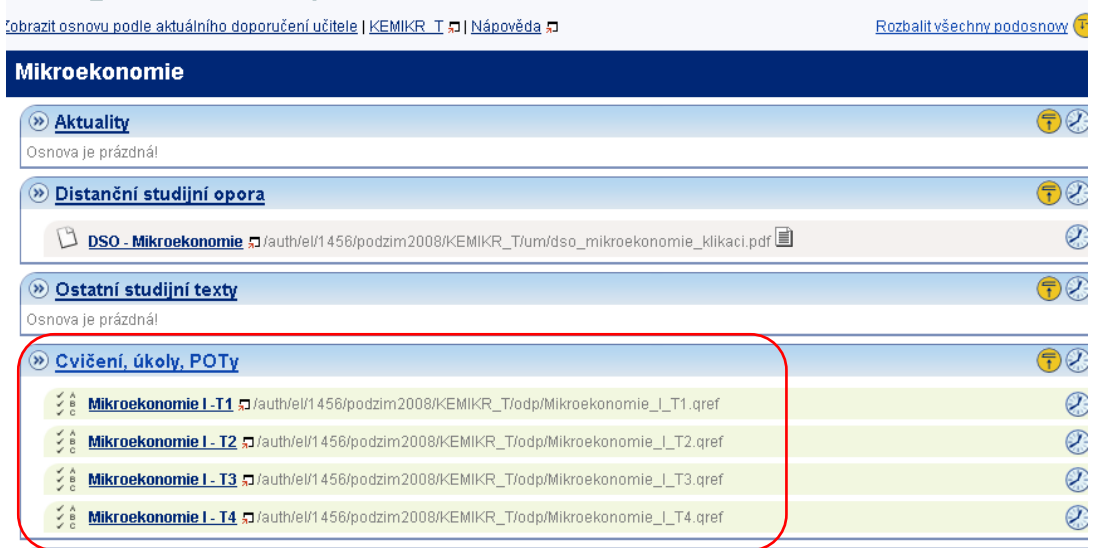

všechny vám přístupné testy (odpovědníky) můžete najít následující cestou

#### Osobní administrativa  $\rightarrow$  Student  $\rightarrow$  Odpovědníky (e-learning)

Opět platí upozornění: Nezapomeňte ze v pravém horním rohu v IS musíte mít nastavené aktuální období – semestr!

- kliknutím na konkrétní odpovědník u konkrétního předmětu jej otevřete a můžete začít vyplňovat
- výsledky testu se vám mohou objevit v poznámkovém bloku, pokud učitel zadal tento příznak
- současně můžete/nemusíte mít možnost podívat se na své správné a špatné odpovědi
- u testů existuje velká variabilita nastavení, proto věnujte pozornost pokynům, které jsou uváděny v úvodu testu, případně které vám sděluje učitel na tutoriálech

 $0\ni 0\ni 0\ni 0\ni 0\ni 0\ni 0\ni 0$